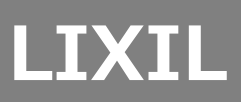

# **LifeAsisst2・メンテナンスガイド**

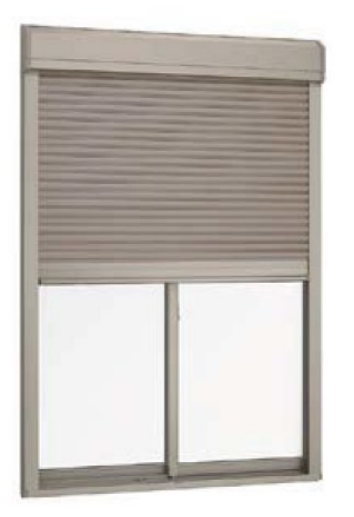

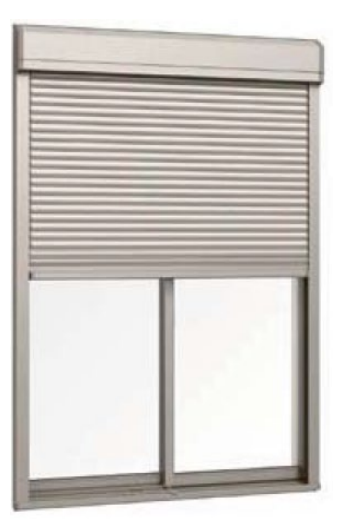

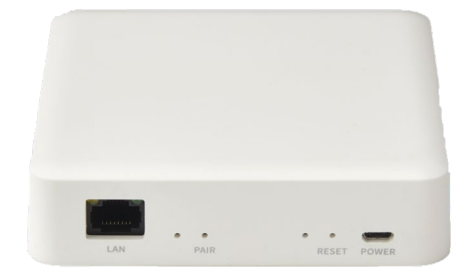

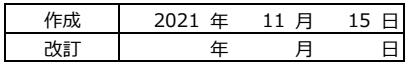

# <span id="page-1-0"></span>1 対応フロー

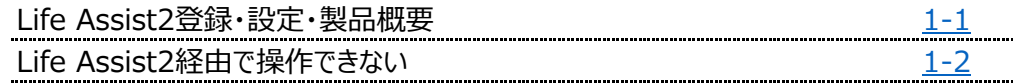

# 2 技術資料

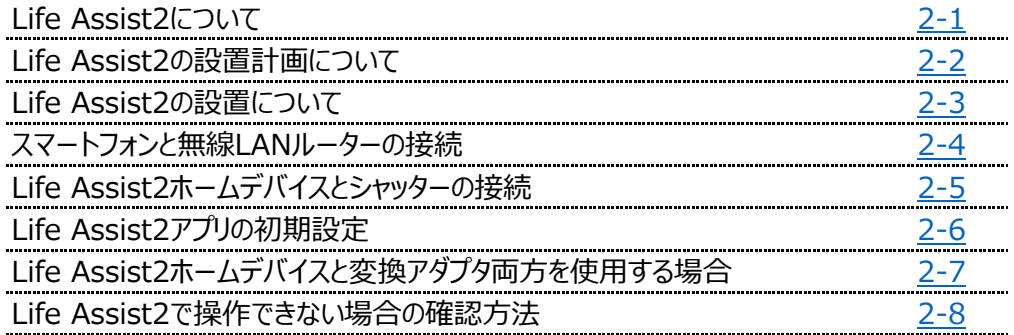

#### <span id="page-2-0"></span>**対応フロー : Life Assist2登録・設定・製品概要**

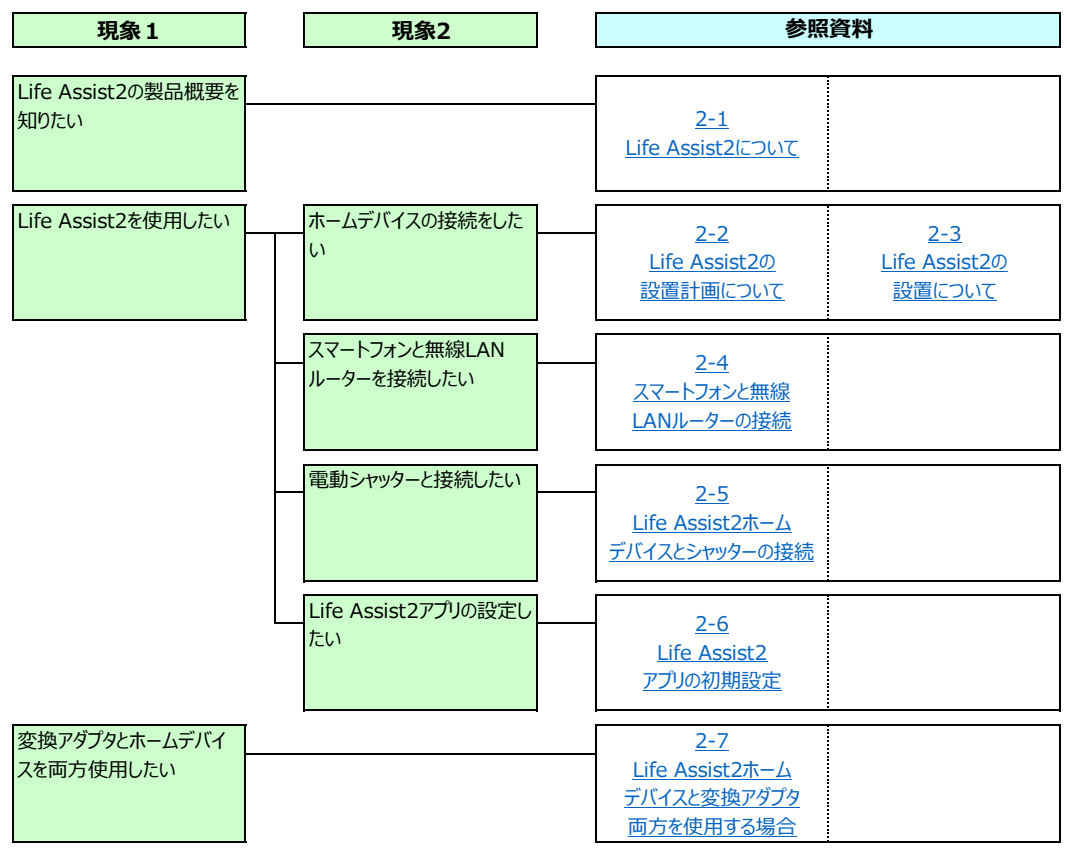

#### <span id="page-3-0"></span>**対応フロー : Life Assist2経由で操作できない**

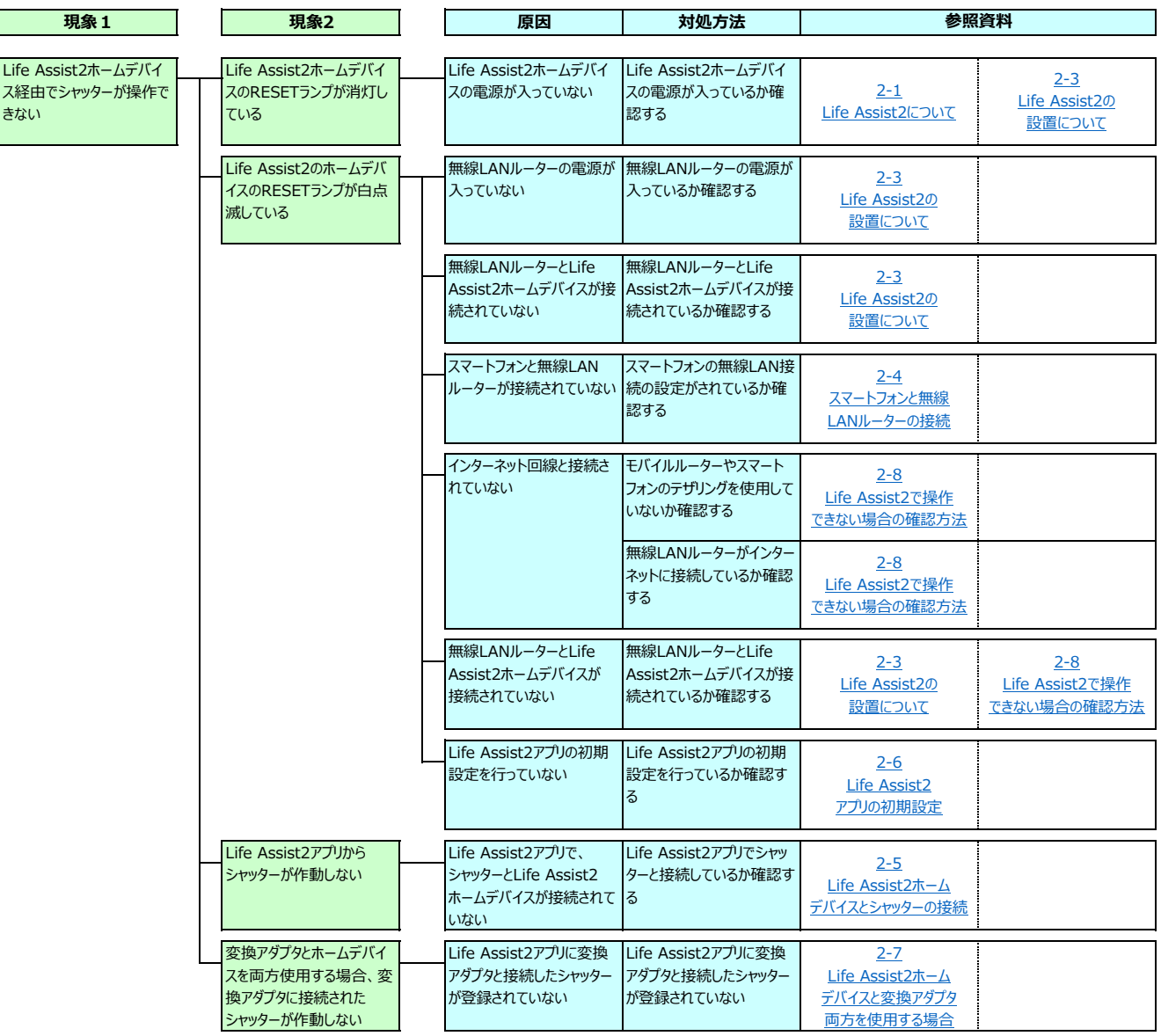

### <span id="page-4-0"></span>Life Assist2について

Life Assist2と連携することで家中の シャッターを一斉操作することができます。

※ホームデバイスを使用して操作できるシャッター、電動ユニット は、合計24台までとなります。

※1棟内に設置できるホームデバイスは最大3台です。

※ホームデバイスを使用する場合は、推奨の無線LANルー ターをご使用ください。無線LANルーターは、バッファロー製 WSR-1800AX4S、WSR-3200AX4S、WSR-2533DHP3を 推奨品としております。

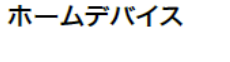

 $1.1 - 1.5$ 

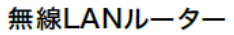

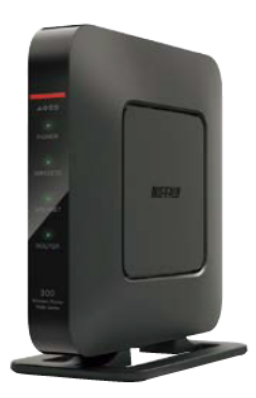

アプリのダウンロード

Android版 回源화回

はこちら

お願い

#### 電波については下記事項を必ずお守りください。

・本製品には、日本電波法の認証を受けた無線モジュールを内蔵しています。 本体を開けて分解、改造や証明ラベルを剥がさないでください。法律により罰せられる場合があります。

### ホームデバイスの設置にあたっては、下記事項を必ずお守りください。

- ·ACアダプタは付属のものをお使いください。故障の原因になります。
- ・お子さまの手の届かない位置に取付けてください。誤った操作で故障するおそれがあります。

# ■Life Assist2について

採風タイプ、標準タイプ、耐風タイプの場合、Life Assist2を利用して ローカル接続やインターネット接続ができます。

# ■ホームデバイスの設置に必要なもの(準備するもの)

- ●ホームデバイスの設置、作動確認には以下のものが必要です。事前に準備してください。 ・推奨の無線LANルーター(バッファロー製 WSR-1800AX4S、WSR-3200AX4S、 **WSR-2533DHP3)**
- ·スマートフォン(専用アプリ「Life Assist2」を使用します。)

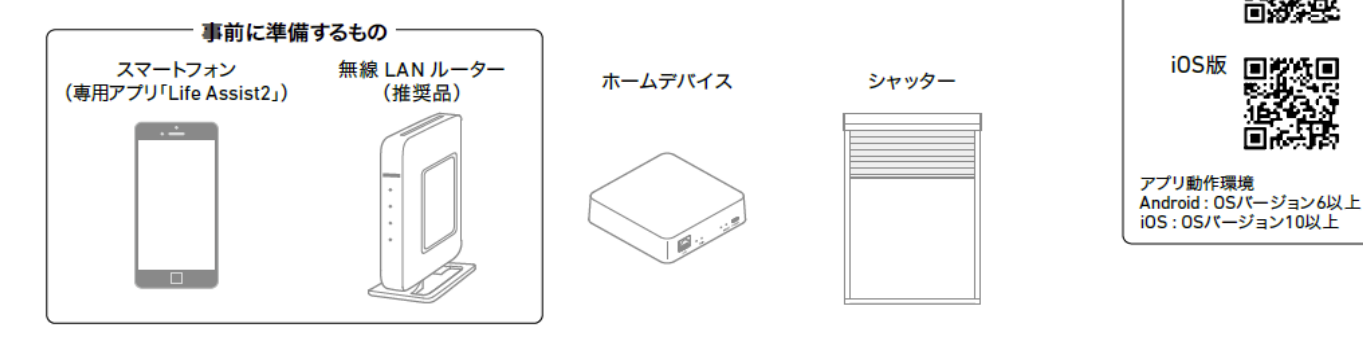

#### ローカル接続

ホームデバイス、無線LANルーターで、インターネット回線の開通前やインターネット回線が不通になった場合に シャッターを設定したり、シャッターの操作や状態を確認できます。宅外からの機器操作やシーン操作(機器一斉操作) はできません。

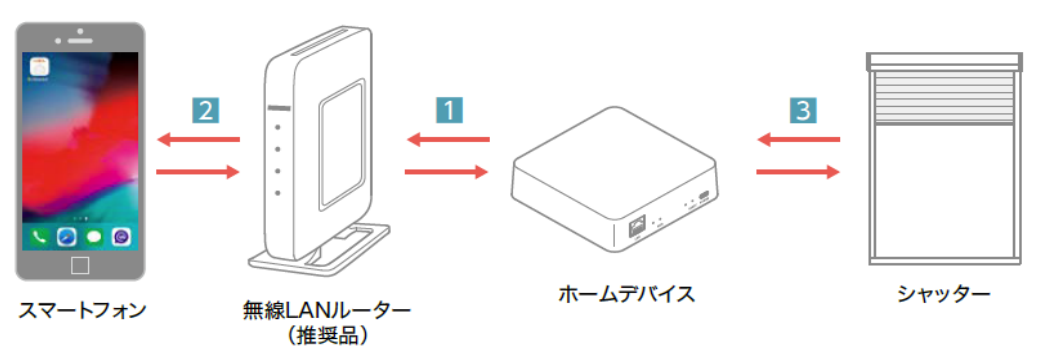

#### インターネット接続

ホームデバイス、無線LANルーター、インターネット接続でお住まいのシャッターすべてを、宅内・宅外からシーン操作 (機器一斉操作)や個別操作、状態確認することができます。

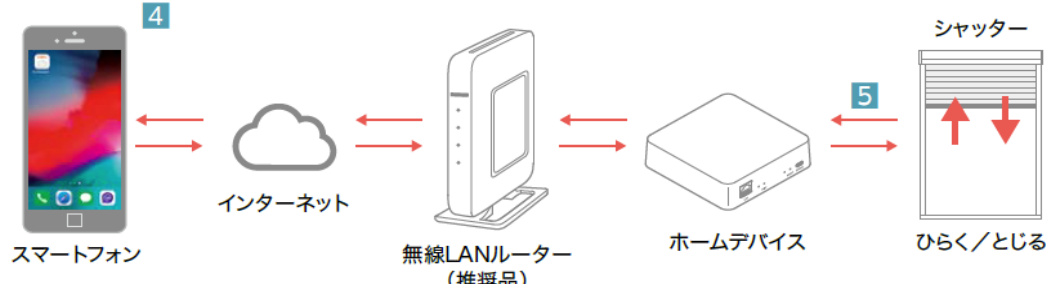

# ■各部の名称とはたらき

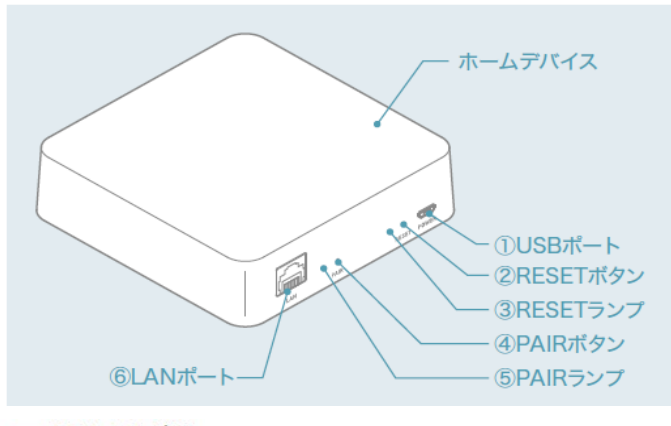

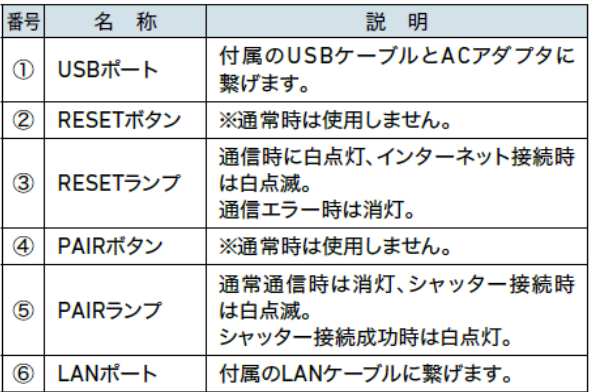

# ■部品明細

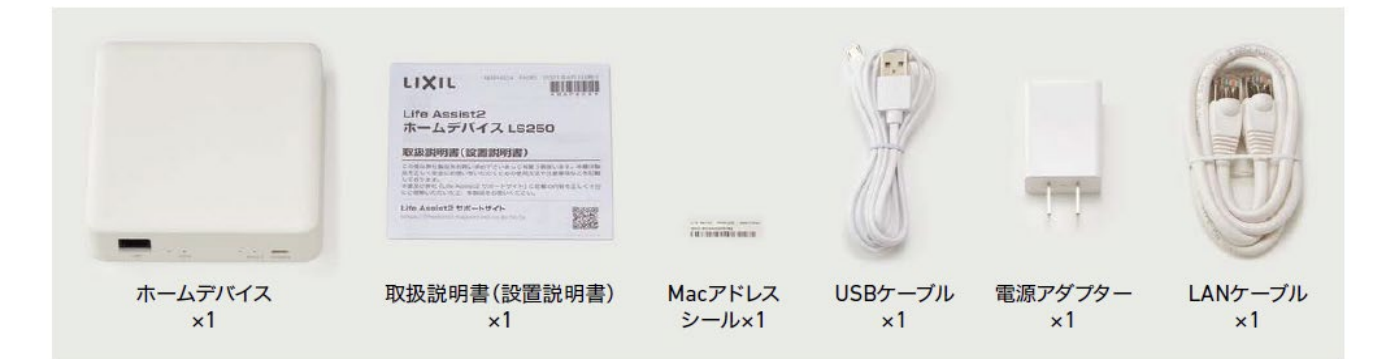

# ■設置位置について

### お願い

次のような場所にはホームデバイスを取付けないでください。

- ・浴室、洗面所、キッチンなどの湿気の多い場所、屋外などの雨に濡れるおそれのある場所
- ·直射日光のあたる場所、暖房器近くなど高熱になる可能性のある場所(40℃以上)
- ・氷点下以下になる場所
- •腐食性ガスや可燃性ガスの発生する場所、薬品を常時使用する場所

下記のような使用場所の環境によって、電波が届かない場合があります。

- ・アルミシート(グラスウールと一体になっている断熱材を含む)、金属を含んだ壁、天井などをはさんだ通信
- ・金属/金具類に覆われたところや金属の壁、机、金属製品の付近
- ・鉄筋/コンクリート/石やレンガを含む間仕切り壁がある建物
- ·床暖房をはさんだ通信(2Fの床に床暖房が設置されてる場合の1Fと2F間の通信など)
- ・天井裏などの隠蔽されたところ
- ・多数の壁や床などの構造材をはさんだ通信
- ・部屋数が多く広い建物の隅と隅への機器設置
- ・近くに、テレビ・ラジオの送信所近辺の強電界地域または各種無線局があるところ
- ・高圧線・発電施設・変電施設・アマチュア無線基地・架線の付近
- ・気象レーダー・衛星レーダー・空港・近隣住宅の類似機器の付近

## <span id="page-7-0"></span>Life Assist2の設置計画について

### ●ホームデバイスの参考設置位置

・各階にホームデバイスを設置し、床を通した通信は行わないでください。 床を挟むと通信ができなくなることがあります。

#### 間違った設置方法

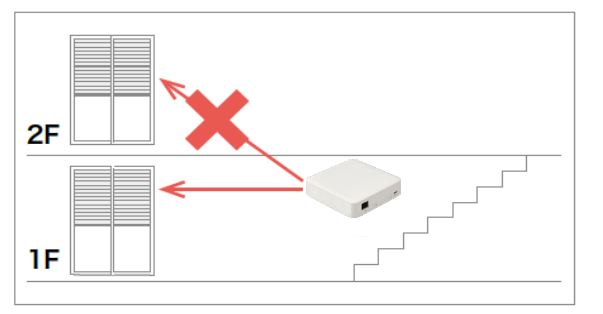

1階のホームデバイスで2階のシャッターに 接続しています。

### 正しい設置方法

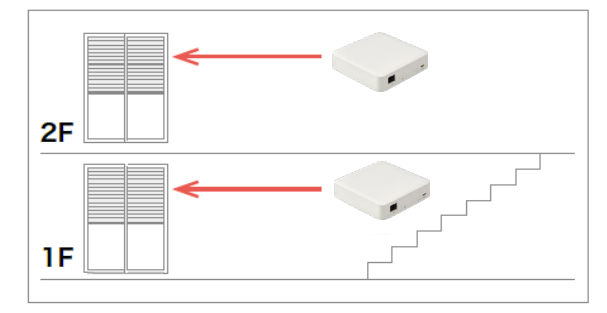

各階にホームデバイスを設置しシャッターと 接続しています。

# ■ホームデバイスの設置

### お願い

ホームデバイスとシャッターを登録する際は、 シャッターとホームデバイスとの距離を1m以内 に近づけてください。 登録後は設置位置からシャッターが作動すること を確認してください。

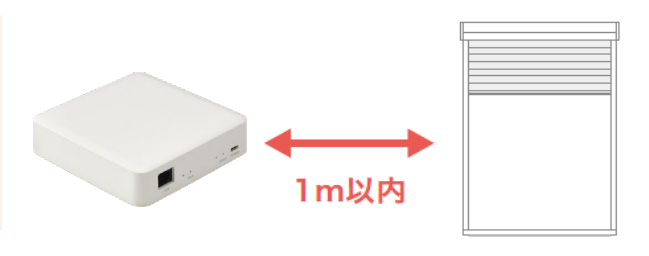

<span id="page-8-0"></span>1 ホームデバイスと無線LANルーターの接続

LANケーブルをホームデバイスと無線LANルーターのLAN端子に接続します。

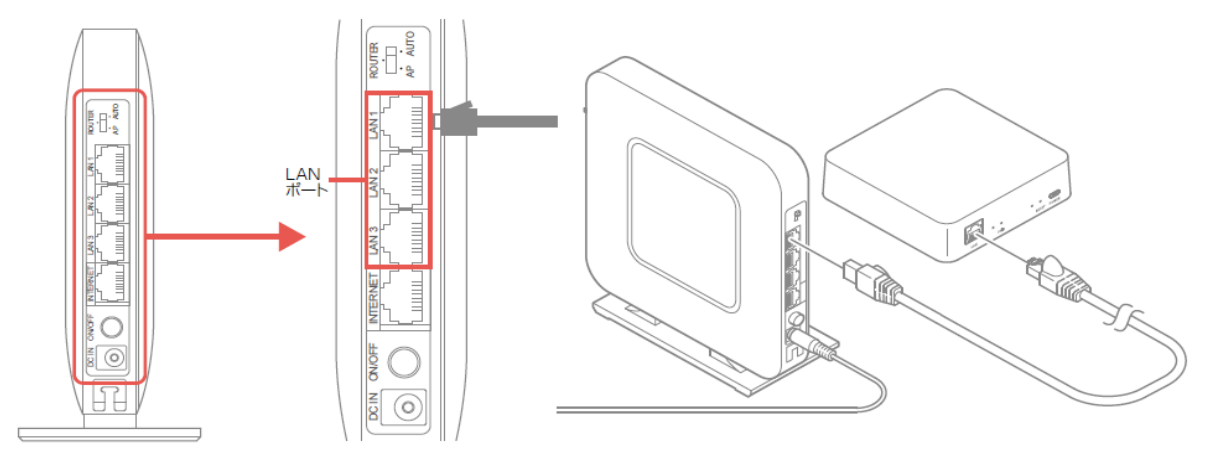

USBケーブルをACアダプタとホームデバイスに接続します。

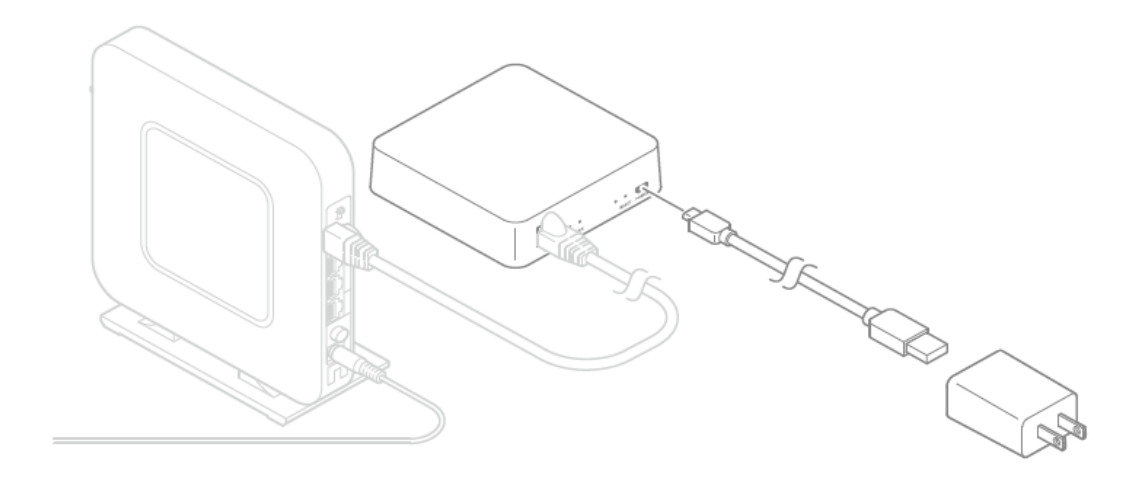

ACアダプタをコンセントに差し、ホームデバイスのLEDが点滅することを確認ください。

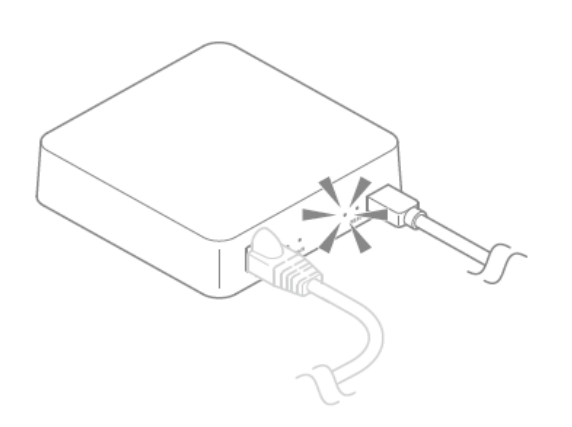

<span id="page-9-0"></span>スマートフォン、無線LANルーターの説明書を確認してください。 iOSを例に説明します。機種、バージョンにより異なる事があります。

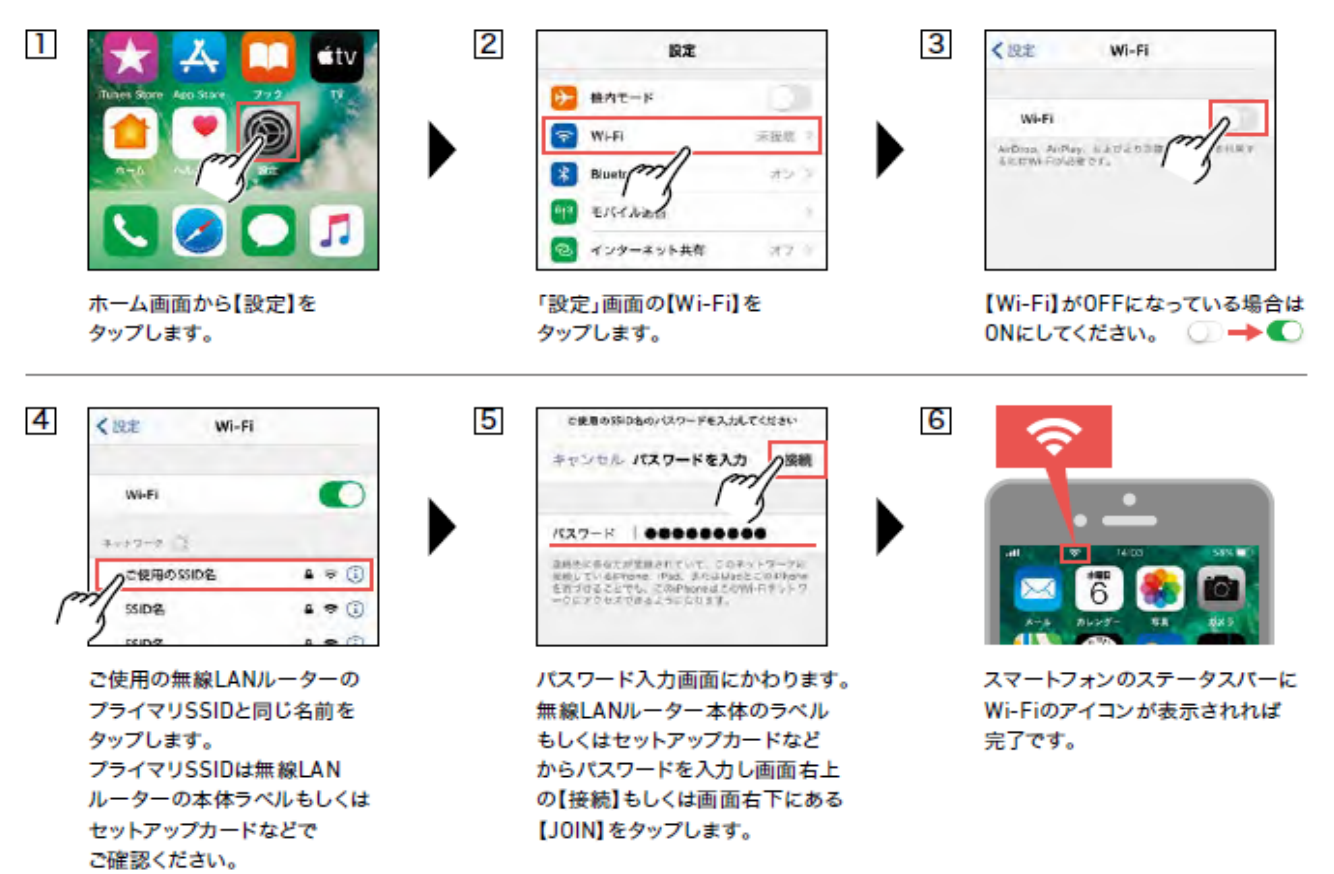

# <span id="page-10-0"></span>シャッターとホームデバイスの接続(登録)

シャッターとホームデバイスの登録を行います。

- ·専用アプリ「Life Assist2」をインストールしたスマートフォンが必要です。
- ・電波の届く範囲でシャッター8台まで登録できます。
- ・下記の登録手順は、例としてリビングにある3台のシャッターをホームデバイスに登録する方法を説明します。
- ・必ずシャッター1台ずつ登録を行ってください。
- **・ シャッターを登録する際はシャッターとホームデバイスとの距離を1m以内に近づけてください。**

### ●登録手順

 $\overline{a}$ 

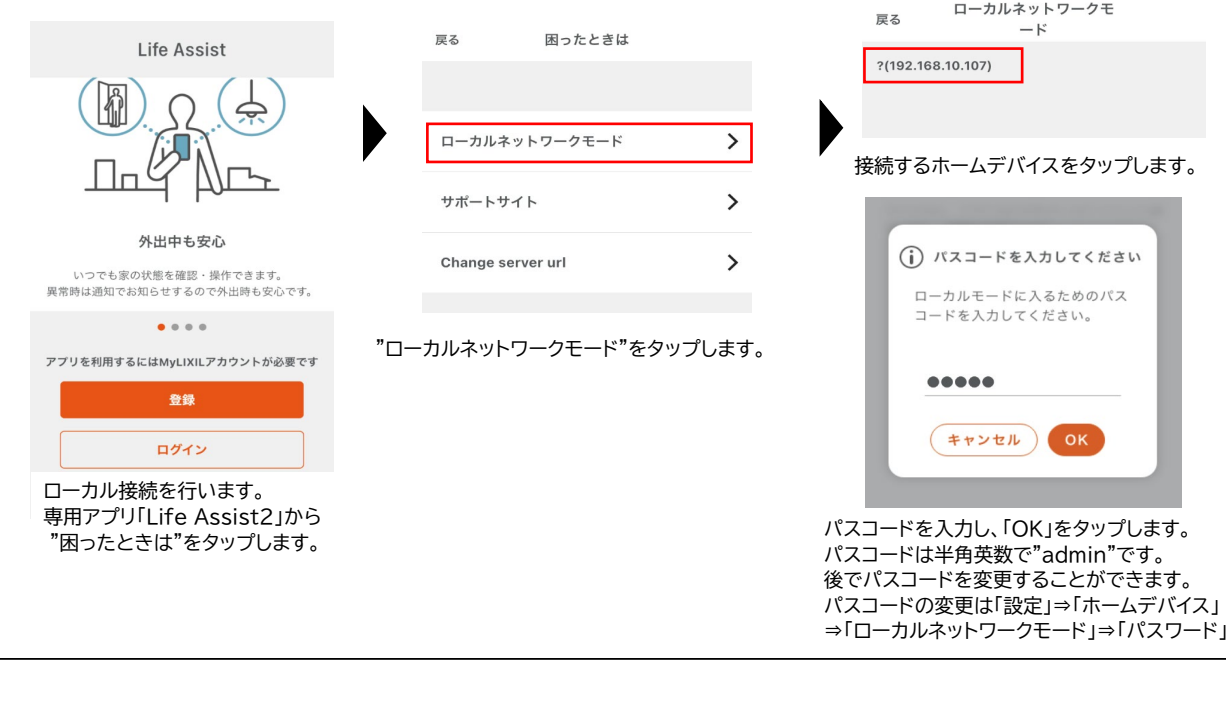

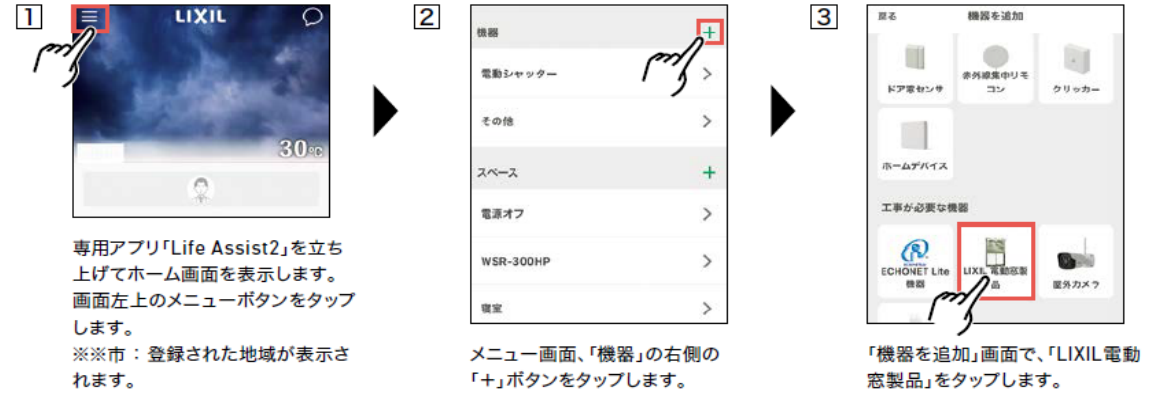

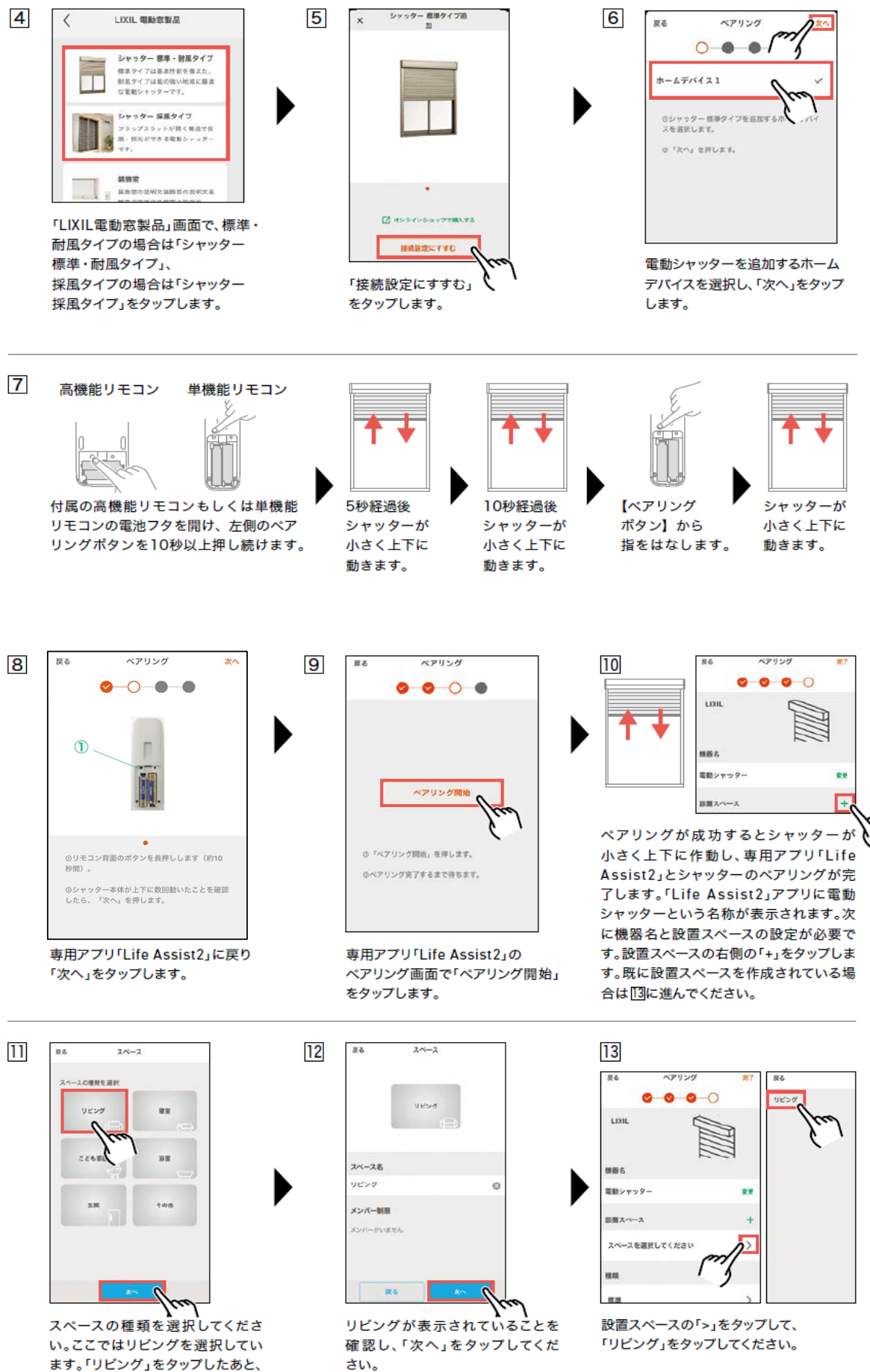

ます。「リビング」をタップしたあと、 「次へ」をタップしてください。

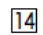

異る ベアリン  $\bullet$  $\frac{1}{2}$ mm o 電動シャッケー **AR** 設置スペース  $^{+}$  $y \leftrightarrow \pi$  $\rightarrow$ 

設置スペースにリビングが追加され ていることを確認したあと、「完了」 をタップしてください。

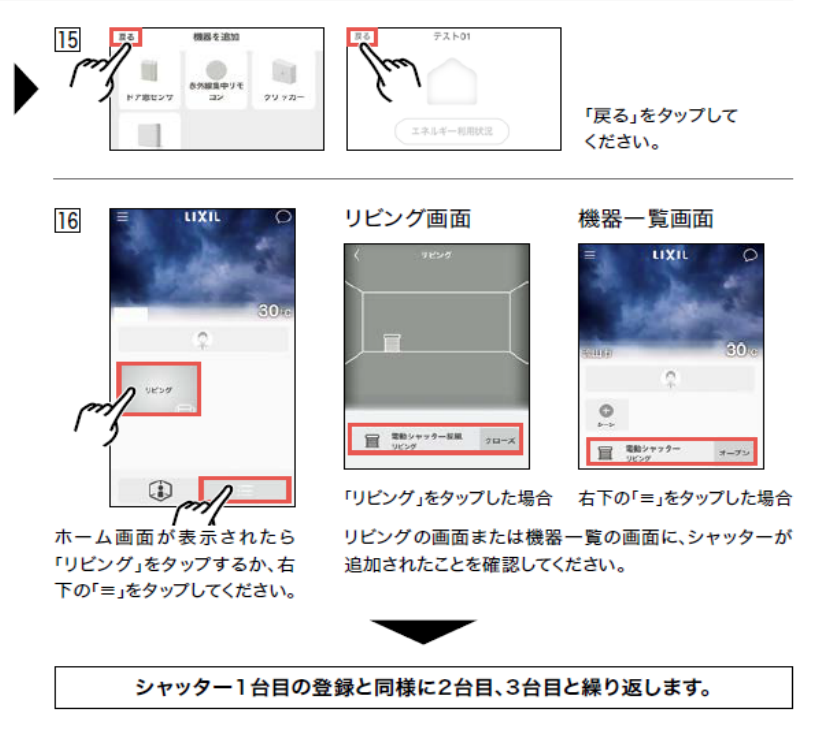

# <span id="page-13-0"></span>専用アプリ「Life Assist2」の初期設定

専用アプリ「Life Assist2」の初期設定を行います。詳細についてはサポートサイトをご確認ください。

### Life Assist2 サポートサイト

https://lifeassist-support.lixil.co.jp/hc/ja

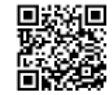

Life Assist2アプリのダウンロードはこちらから

#### Androidの方はこちら

https://play.google.com/store/apps/details?id=com.lixil.lifeassist2 

### iPhoneの方はこちら

https://apps.apple.com/jp/app/id1533033774

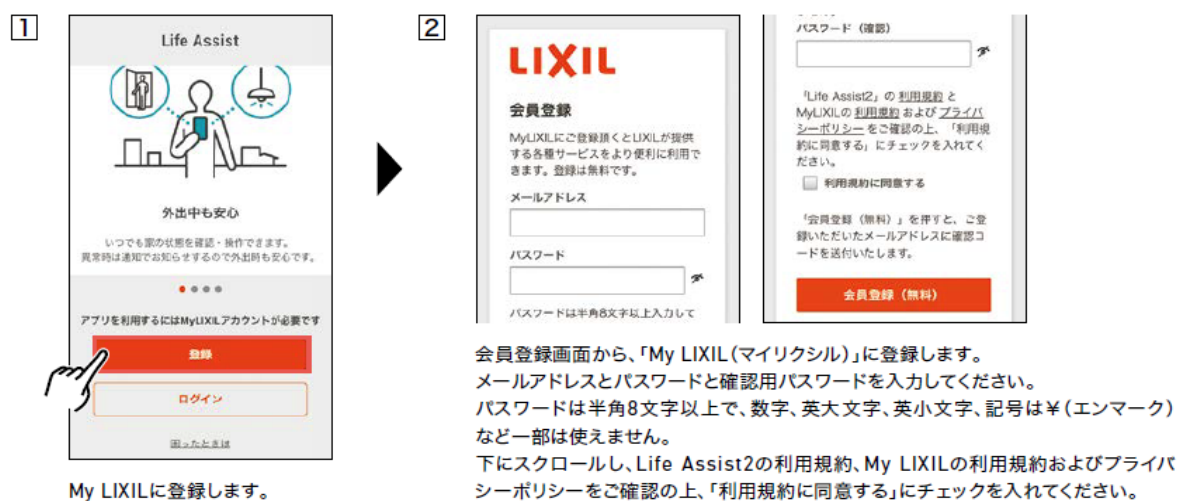

「登録」ボタンをタップします。

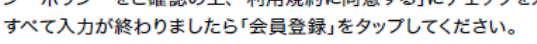

恩教の

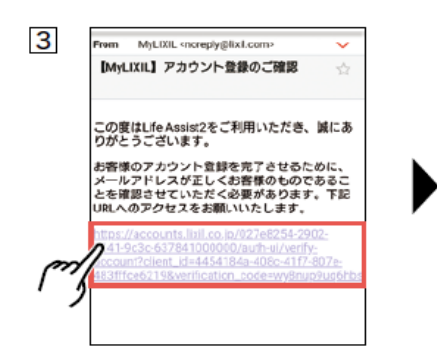

MyLIXIL (マイリクシル)から、アカ ウント登録ご確認のメールが、自動 配信されますのでご確認ください。 MyLIXILから配信されたメールの URLをタップしてください。

※MyLIXIL (マイリクシル)からメールが 届かない場合は、迷惑・ブロック設定 などをご確認の上、確認用メールを 再度送信してください。

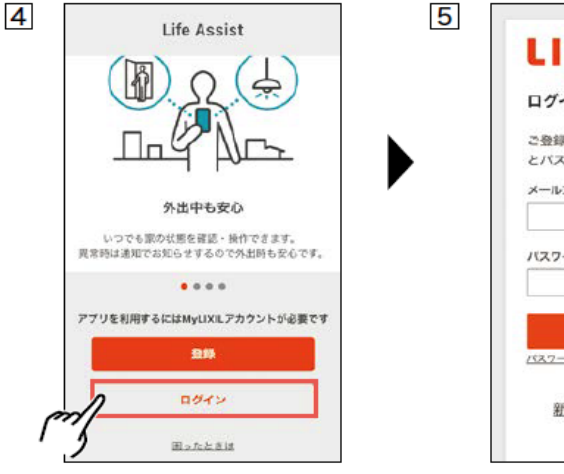

MyLIXILへの登録が完了しました ら、LifeAssist2アプリのログイン を行います。ログイン画面から「ログ イン」をタップします。

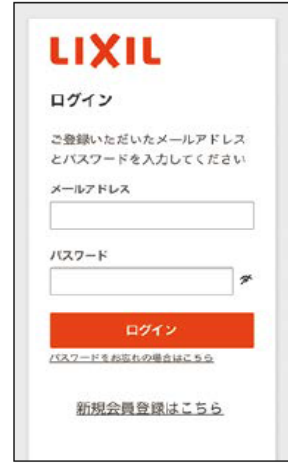

ログイン画面が表示されましたら、 登録したメールアドレスとパスワー ドを入力し、ログインボタンを押し てください。

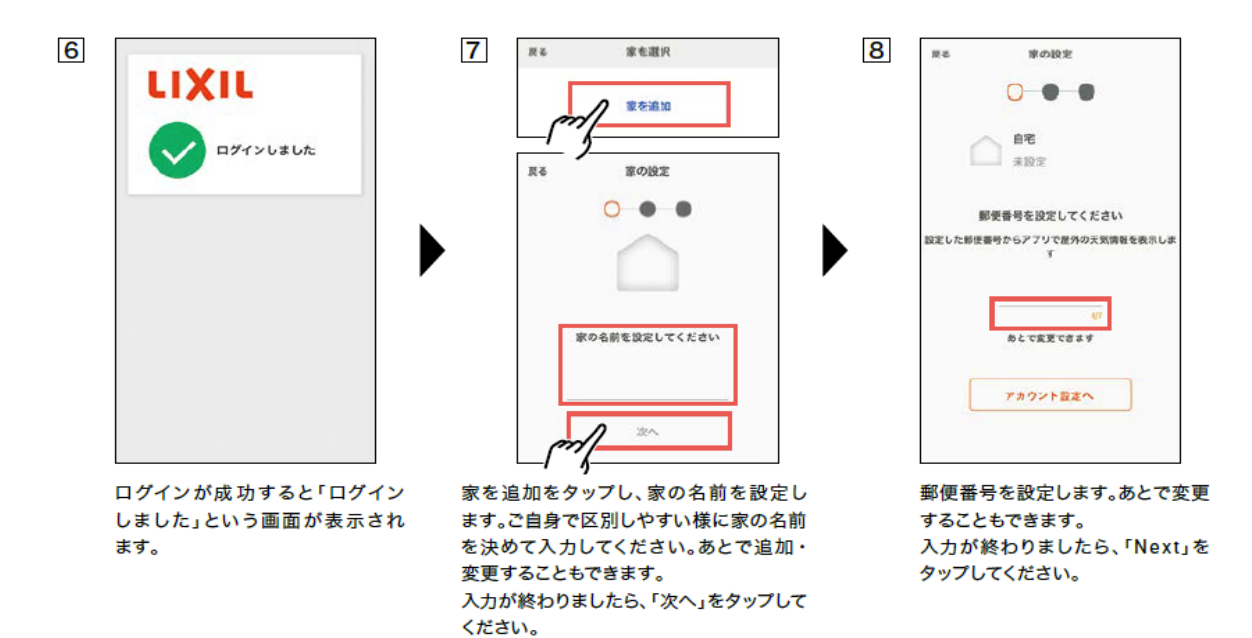

画像を変更  $9$ キャンセル 家る 家の時実  $\bigcirc$  e C. 52 Q 画像を変更  $\boxdot$  $68$ 

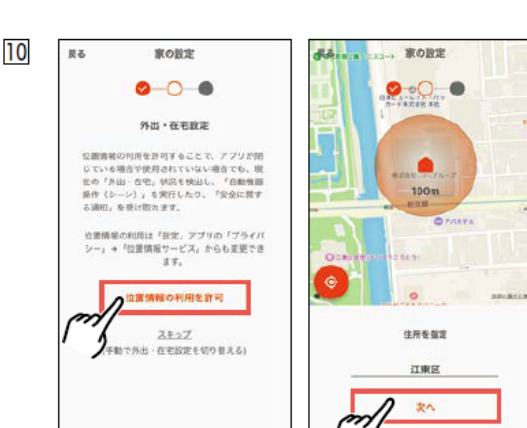

オーナーの設定をします。

画像を変更をタップすると人物画が表示されます。お好みの画像を タップしてください。ご自身で撮影した写真を登録することもでき ます。

自宅のオーナーをタップして名前を設定します。ニックネームでも 可能です。あとで変更することもできます。 入力が終わりましたら、「次へ」をタップしてください。

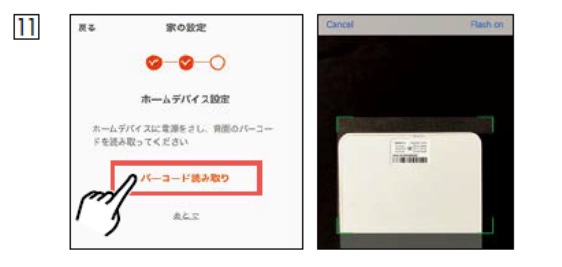

ホームデバイスの設定を行います。「バーコード読み取り」をタップ してください。

カメラが起動しますので、ホームデバイスの裏面のバーコードを 読み取ってください。

ホームデバイスは事前に電源を入れておいてください。環境により 時間(2~3分)かかる場合があります。

外出・在宅設定の文面をご確認いただき、「位置情報の利用を許可」 をタップしてください。

表示された地図でご自宅の位置を決めてください。左下のGPSボタ ンをタップするとご自宅の位置が選択されます。

ピンチアウト・ピンチイン(2本指で広げる·縮める)により、拡大· 縮小ができます。あとで変更することもできます。 位置が決まりましたら次へをタップしてください。

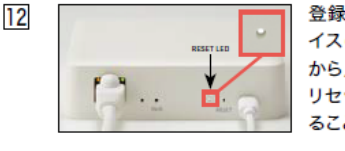

登録が完了するとホームデバ イスのリセットランプが点滅 から点灯に変わります。 リセットランプが点灯してい ることを確認してください。

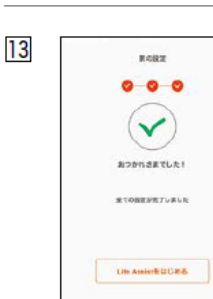

設定が完了しました。 このままLife Assist2をはじめる 場合は、「Life Assistをはじめる」 をタップしてください。 Life Assistをはじめるボタンを タップすると、ホーム画面に移行し ます。

# <span id="page-15-0"></span>**Life Assist2ホームデバイスと変換アダプタ両方を使用する場合**

#### [目次に戻る](#page-1-0)

### Life Assist2ホームデバイスと変換アダプタを両方使用する場合、 変換アダプタに登録されたシャッターをLife Assist2アプリで操作する方法を説明します。

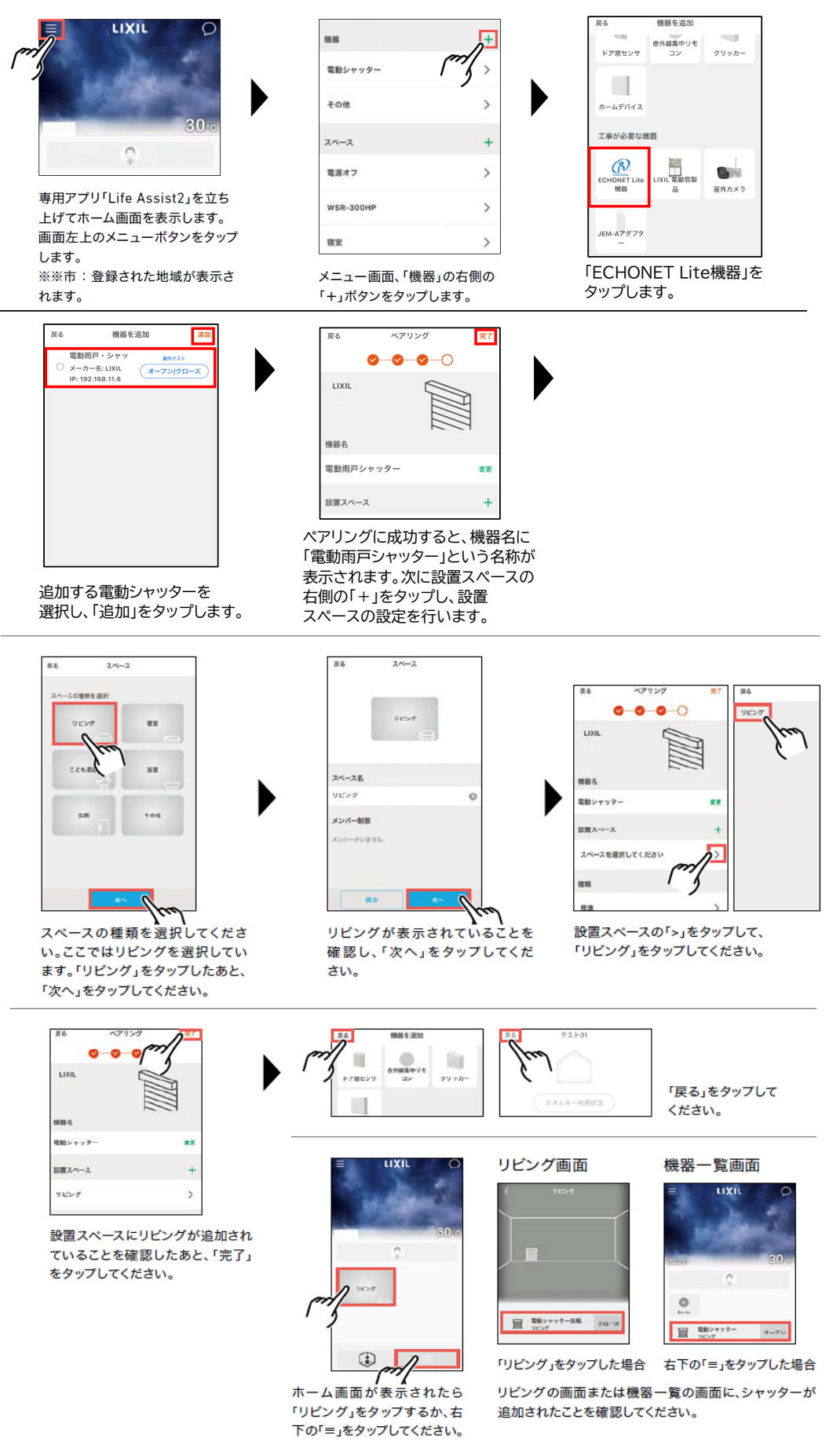

### <span id="page-16-0"></span>専用アプリ「Life Assist2」を使用していてシャッターの操作ができない場合は 下記を参考に確認してください。

●通信経路

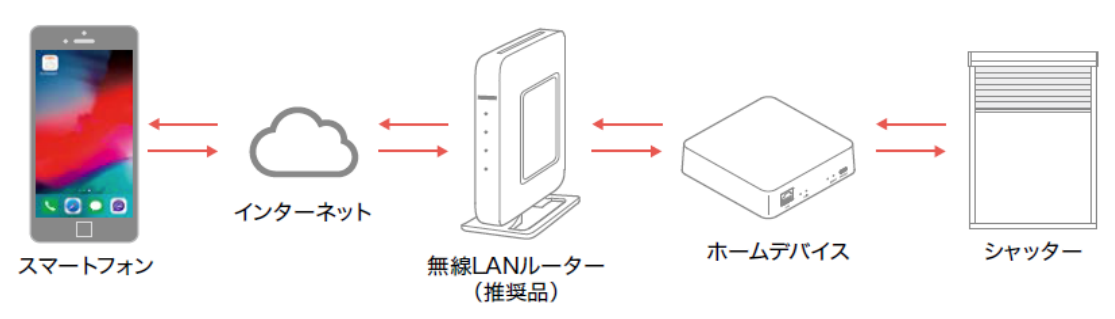

①各機器に電源が入っているか確認してください。

②無線ルーターにインターネット回線が接続されているか確認してください。

③ホームデバイスと無線LANルーターがLANケーブルで接続されているか確認してください。

4ホームデバイスのPAIR LEDが消灯、RESET LEDが点灯されているか確認してください。 点滅している場合は接続されていませんので、ホームデバイスの電源を抜き差ししてください。

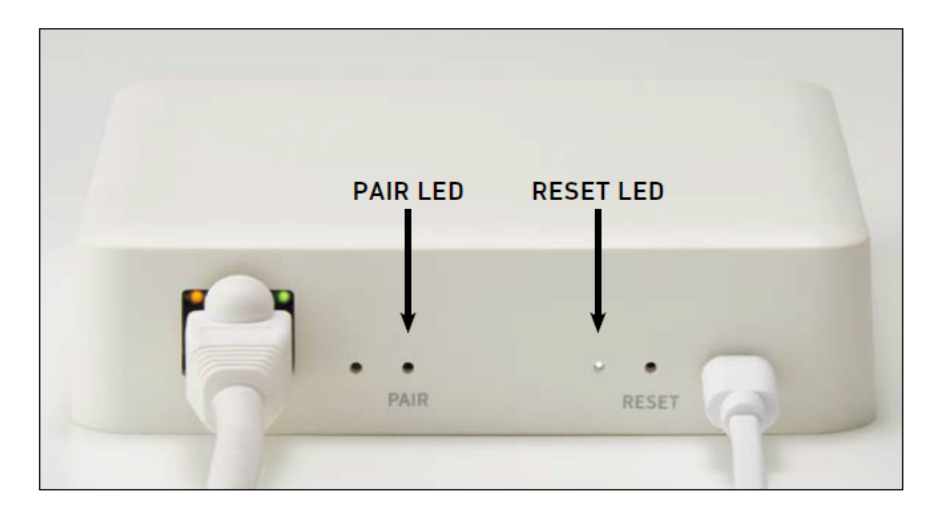